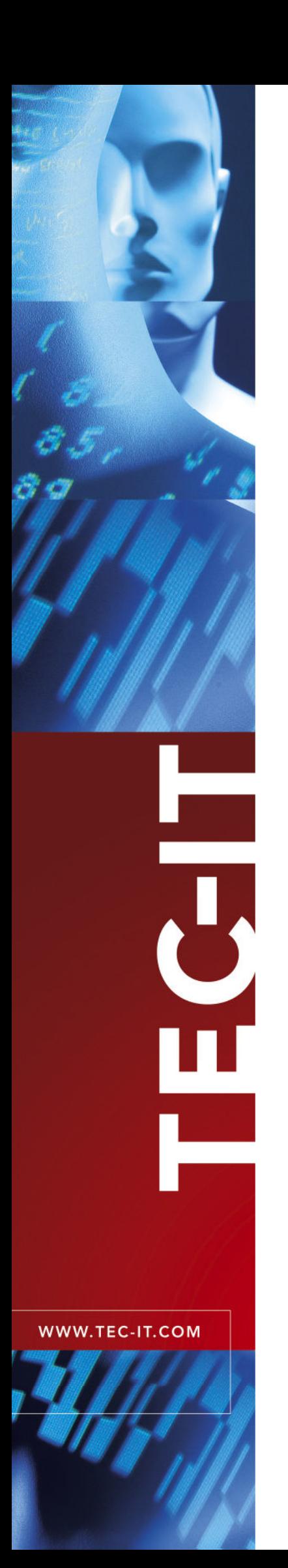

# **TWedgeCE**  Data Acquisition for Mobile Devices

Version 1.4

# User Documentation

August, 14th 2007

TEC-IT Datenverarbeitung GmbH Wagnerstrasse 6 A-4400 Steyr, Austria

> t ++43 (0)7252 72720 f ++43 (0)7252 72720 77 office@tec-it.com www.tec-it.com

# TECTI TWedgeCE User Documentation

# **1 Content**

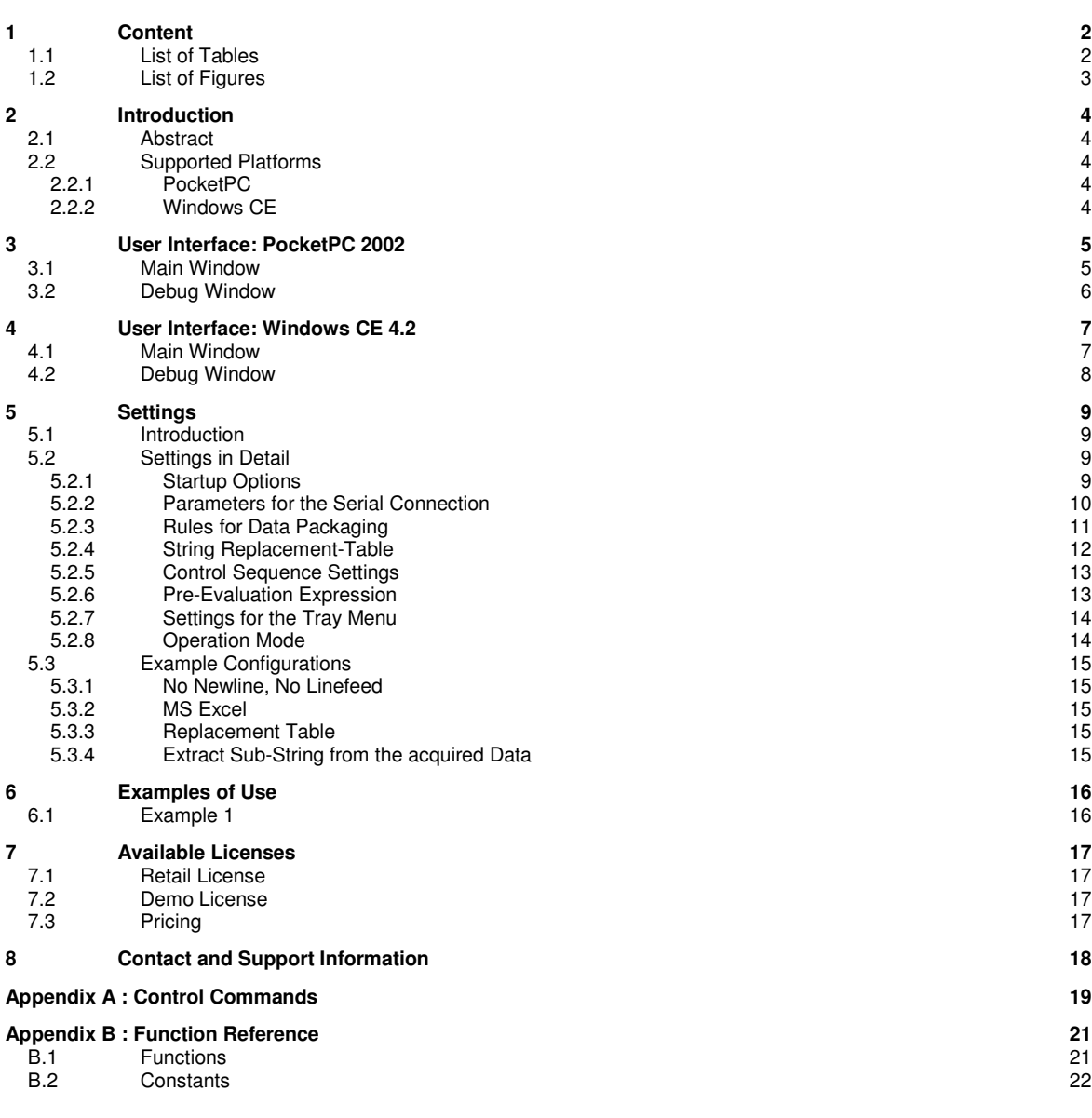

# **1.1 List of Tables**

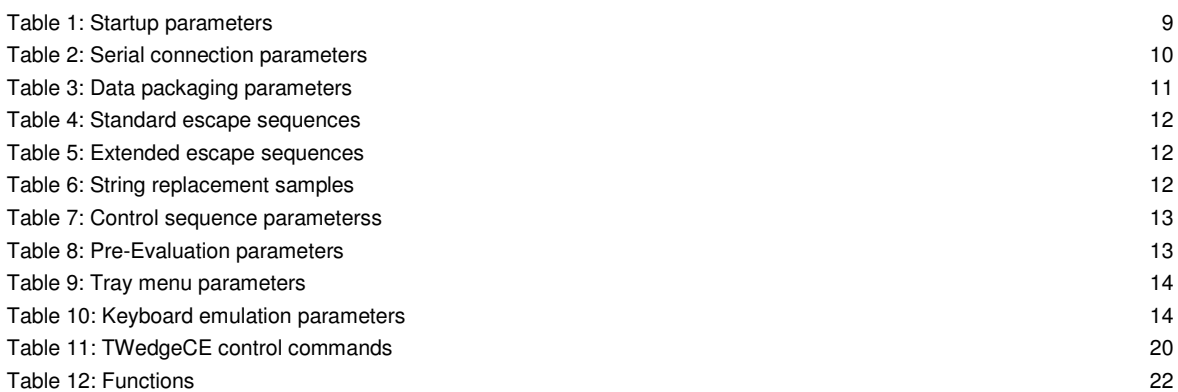

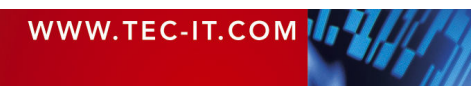

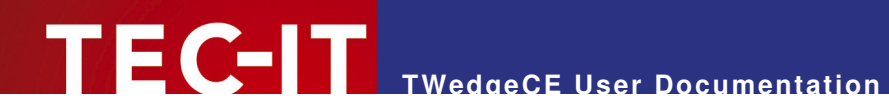

Table 13: Constants 22

# **1.2 List of Figures**

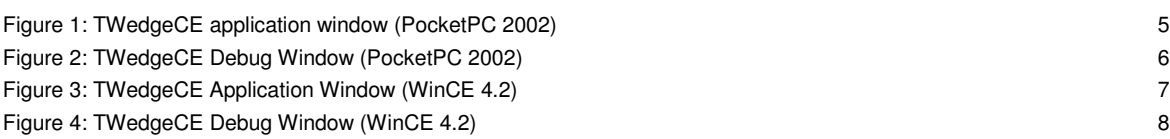

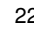

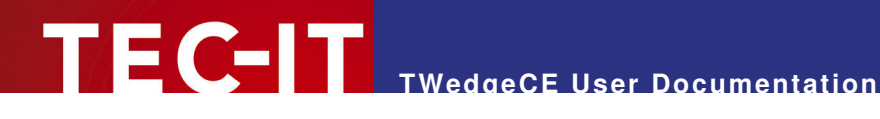

# **2 Introduction**

### **2.1 Abstract**

TWedgeCE is a generic data acquisition application for Microsoft® Windows® CE based handheld devices. It captures data from an arbitrary device interface and simulates keystrokes based on the captured data. These keystrokes are sent subsequently to an application. So it is possible to input data from external devices - such as bar code readers, electronic scales (and many more) - into Microsoft Pocket Excel®, e.g.

TWedgeCE supports the following interfaces:

- Native RS-232 (serial connection via COM ports)
- **Bluetooth<sup>®</sup> via COM-simulator (usually COM8 and COM9)**
- **Built-in barcode scanner (only on Symbol**® PPT8800)

This document explains the user interface of TWedgeCE on PocketPCs and on Microsoft Windows CE devices. Subsequently the program settings are explained.

### **2.2 Supported Platforms**

TWedgeCE is available for Windows CE based operating systems. You can download the following versions on http://www.tec-it.com:

#### **2.2.1 PocketPC**

#### 17 TWedgeCE\_PPC2002.exe

This setup can be used for the following operating systems:

- PocketPC 2002
- PocketPC 2003
- Windows Mobile 5.0

#### **2.2.2 Windows CE**

- $\Box$  TWedgeCE\_WinCE42\_ARMV4.exe This version is for ARMV4 processors.
- $\Box$  TWedgeCE\_WinCE42\_ARMV4I.exe This version is for ARMV4I processors.
- 17 TWedgeCE\_WinCE42\_PPT8800.exe This version supports the built in barcode-reader of the Symbol PPT 8800.
- - TWedgeCE\_WinCE42\_X86.exe This version is for X86 processors.

These setups can be used for the following operating systems:

- Windows CE 4.x
- Windows CE 5.x

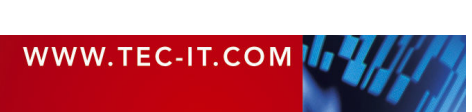

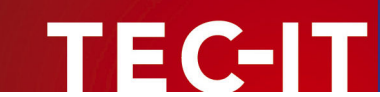

# **3 User Interface: PocketPC 2002**

This chapter describes the user interface on PocketPC systems.

### **3.1 Main Window**

After starting TWedgeCE the following screen appears:

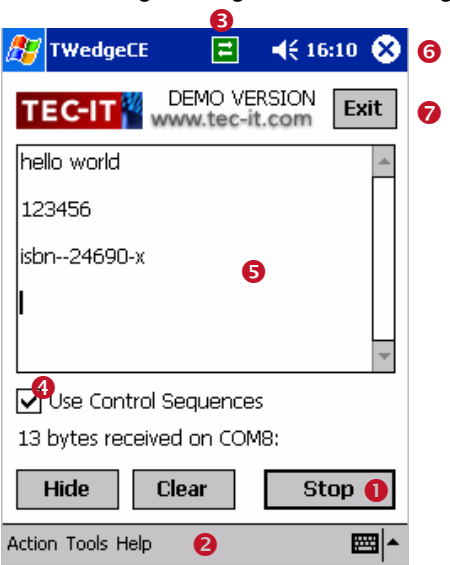

Figure 1: TWedgeCE application window (PocketPC 2002)

The Start/Stop button  $\bullet$  allows you to connect/disconnect to the serial device (e.g. to a barcode scanner). If the application is started, the button caption will change to "Stop". All incoming data is sent to the visible application window.

By default the input will be displayed in the text area of  $TWedgeCE$   $\bullet$ . If you want the input passed to another application (e.g. Pocket Word) just start the desired application and make sure it is visible on the display of your handheld. The data will be sent to the actual position of the text cursor. (Prefix, postfix, delimiter settings and the translation table are applied as described under 0, 5.2.4 and 5.2.5).

Checkbox  $\bullet$  shows, whether control sequences are enabled or not (these sequences can be adjusted in the ini-file). If you change the check box, please consider that the state of the control will NOT be saved for the next start-up (change the settings-file to edit start up options). For more information on how control sequences will affect the output see 5.2.5.

The menu  $\odot$  allows you to start/stop and hide TWedgeCE (submenu "Action"). Under "Tools" you can edit the program settings or bring up the debug window. Choosing "Help" you will find some information about the product.

The Tray Icon  $\bullet$  shows the status of the program. The green icon signals TWedgeCE is waiting for data. The red icon indicates TWedgeCE is not connected (stopped). By clicking on the icon you can bring down a popup-menu. This menu allows you to start, stop, show, hide or exit TWedgeCE. The icon can be turned off on demand. (see 5.2.7, Settings for the Tray Menu).

By clicking (X)  $\bullet$  you can hide the application. (Same as selecting hide from menu  $\bullet$  or from the tray icon-menu <sup>®</sup>). Finally, <sup>®</sup> closes TWedgeCE.

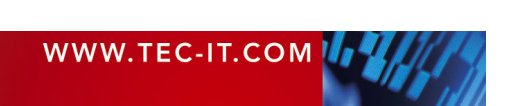

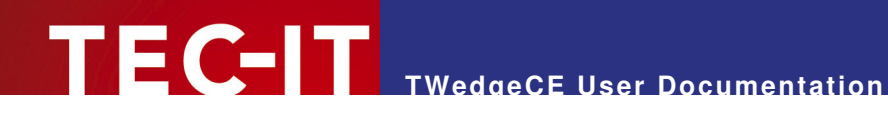

### **3.2 Debug Window**

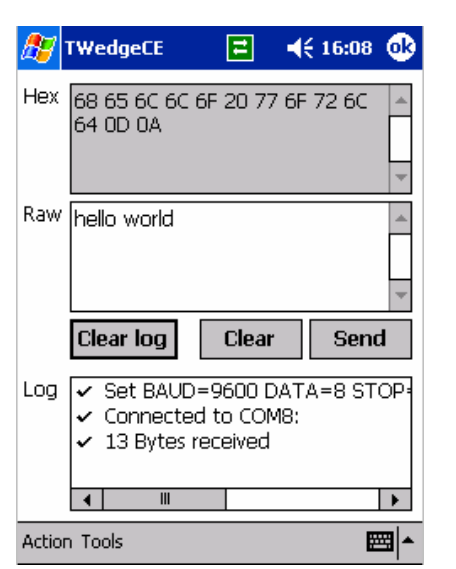

Figure 2: TWedgeCE Debug Window (PocketPC 2002)

TWedgeCE allows you to view some additional information about the received data on the debug screen. You can bring up this screen by clicking Tools  $\rightarrow$  Debug... in menu  $\bullet$ .

- ► The Hex box displays the input in hexadecimal codes.
- ► The Raw box displays the received data an plain text.
- ► The Log window monitors some information about the connection.
- ► The Send button sends the content of the Raw box to the open connection. Note: For sending data the connection must support writing! (Bluetooth e.g. allows reading on COM8 and sending on COM9 only). Furthermore the external device must be capable of receiving data.

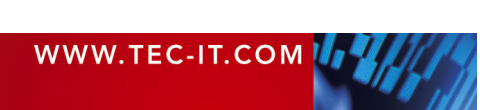

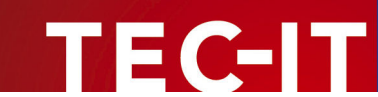

# **4 User Interface: Windows CE 4.2**

This chapter describes the user interface on Windows CE systems.

### **4.1 Main Window**

After starting TWedgeCE the following screen appears:

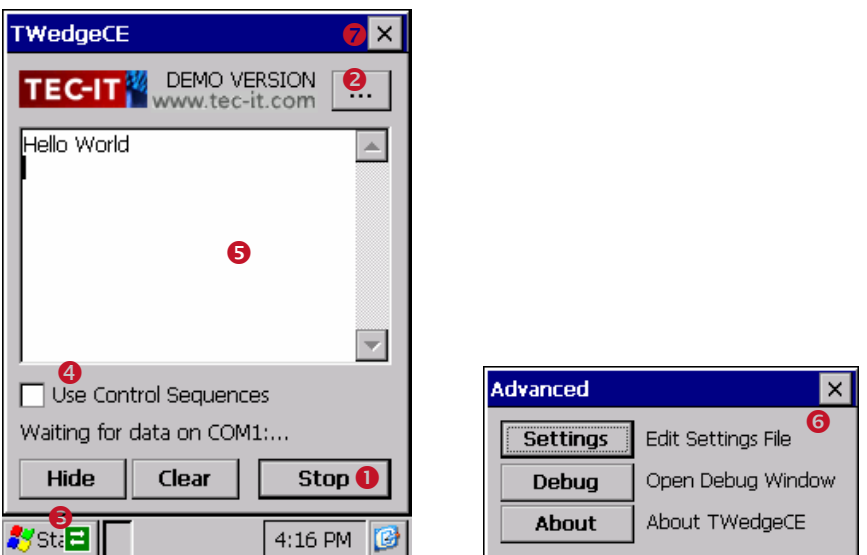

Figure 3: TWedgeCE Application Window (WinCE 4.2)

The Start/Stop button  $\bullet$  allows you to connect/disconnect to the serial device (e.g. to a barcode scanner). If the application is started, the button caption will change to "Stop". All incoming data is sent to the visible application window.

By default the input will be displayed in the text area of  $TWedgeCE$  **.** If you want the input passed to another application (e.g. Pocket Word) just start the desired application and make sure it is visible on the display of your handheld. The data will be sent to the actual position of the text cursor. (Prefix, postfix, delimiter settings and the translation table are applied as described under 0, 5.2.4 and 5.2.5).

Checkbox  $\bullet$  shows, whether control sequences are enabled or not (these sequences can be adjusted in the ini-file). If you change the check box, please consider that the state of the control will NOT be saved for the next start-up (change the settings-file to edit start up options). For more information on how control sequences will affect the output see 5.2.5.

By clicking  $\odot$  a menu dialog ( $\odot$ ) appears. Using this dialog you can open the program settings, the debug window or the about box.

Icon  $\Theta$  shows the status of the program. The green icon signals TWedgeCE is waiting for data. The red icon indicates TWedgeCE is not connected (stopped). By clicking on the icon you can bring up a popup-menu. This menu allows you to start, stop, show, hide or exit TWedgeCE. The icon can be turned off on demand. (see 5.2.7, Settings for the Tray Menu)

closes TWedgeCE.

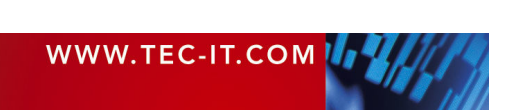

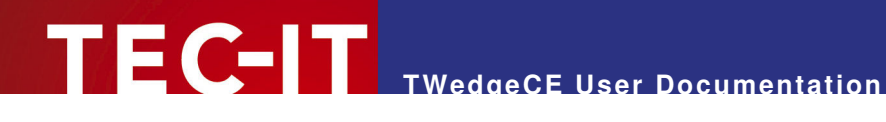

### **4.2 Debug Window**

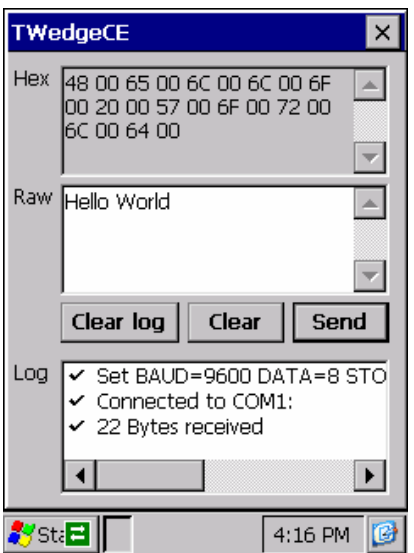

Figure 4: TWedgeCE Debug Window (WinCE 4.2)

TWedgeCE allows you to view some additional information about the received data on the debug screen. You can bring up this screen by clicking  $\boxed{...}$  > Debug...

- ► The Hex box displays the input in hexadecimal codes.
- ► The Raw box displays the received data as plain text.
- ► The Log window monitors some information about the connection.
- ► The Send button sends the content of the Raw box to the open connection. Note: For sending data the connection must support writing! (Bluetooth e.g. allows reading on COM8 and sending on COM9 only). Furthermore the external device must be capable of receiving data.

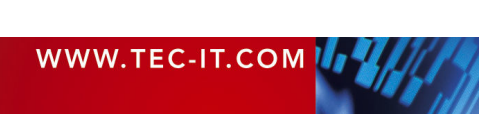

# **5 Settings**

### **5.1 Introduction**

TWedgeCE is customized via a single settings file (.txt extension). This makes it easy to deploy the settings to several mobile devices.

When starting TWedgeCE for the first time a standard configuration file will be created. This file contains the following settings:

- **Startup options**
- **Parameters for the serial connection**
- Rules for data packaging
- A string replacement-table (TranslationTable)
- **•** Control sequence settings
- **Pre-Evaluation expression**
- Settings for the tray menu
- Operation mode
- ▶ **PocketPC:** You can edit this file by selecting "Tools"  $\rightarrow$  "Settings" from the menu. The file will be opened in the associated text editor (e.g. Pocket Word).
- ► Windows CE: Under Windows CE you have to click **and then "Settings".** A dialog for editing the file appears.

### **5.2 Settings in Detail**

#### **5.2.1 Startup Options**

Section [Startup] in the ini-file

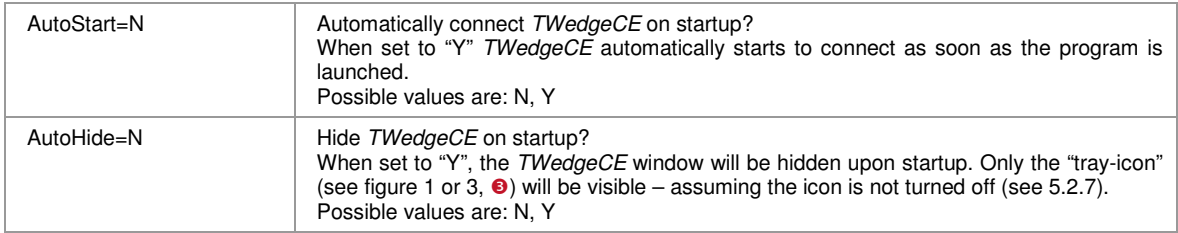

Table 1: Startup parameters

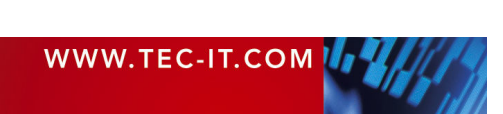

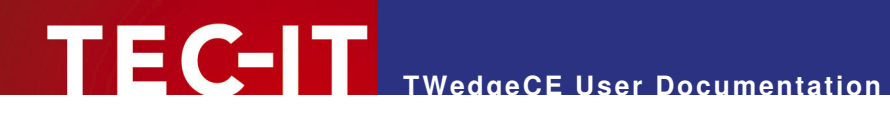

#### **5.2.2 Parameters for the Serial Connection**

Section [Com Settings] in the ini-file

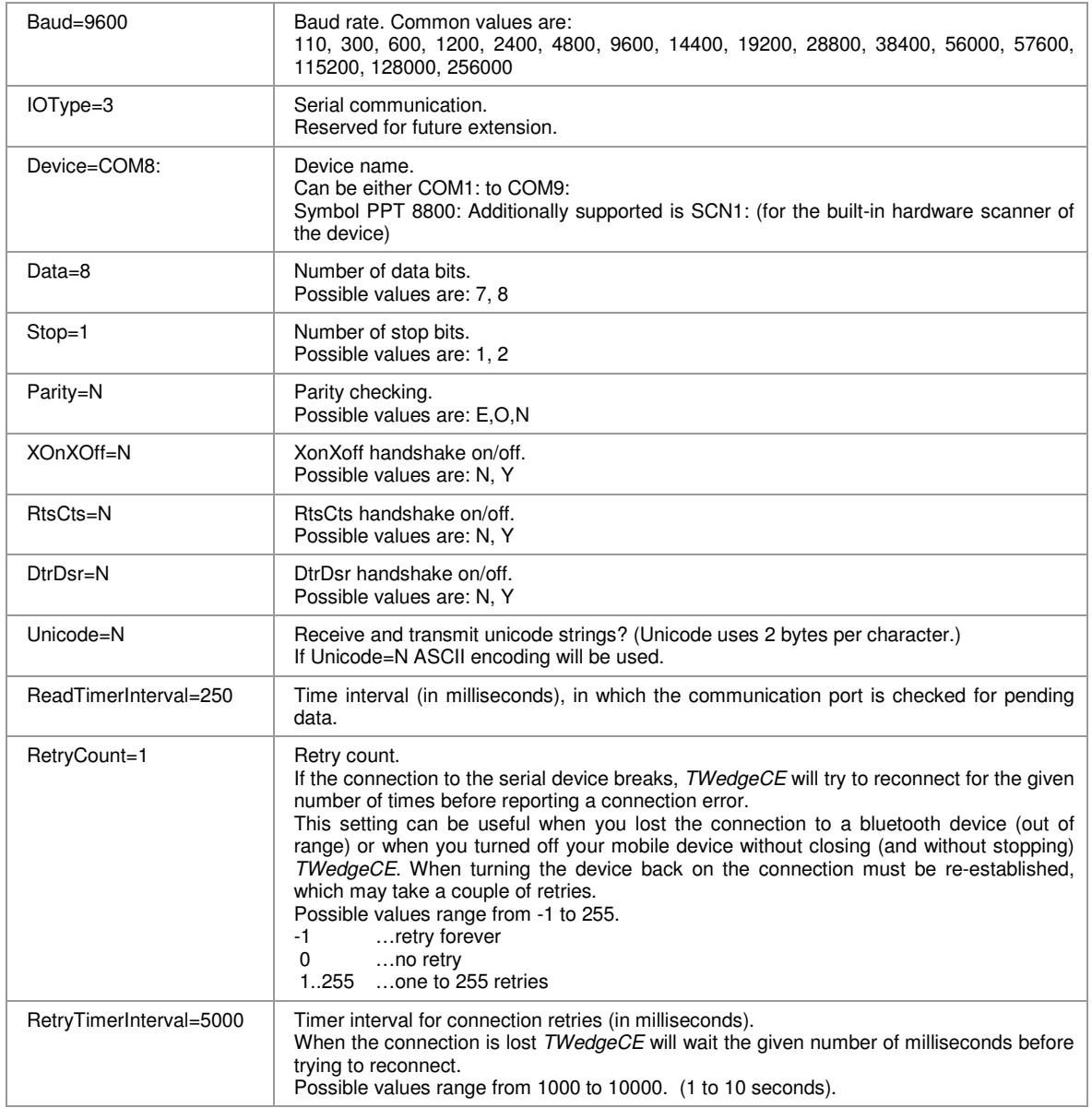

Table 2: Serial connection parameters

- ► If the device is capable of Bluetooth communication and if it offers a Bluetooth stack, the Bluetooth communication will be mapped to the serial communication port COM8: for receiving data and to COM9: for sending data by default.
- ► When using "Device=SCN1:" on the Symbol PPT 8800 all other connection settings will be ignored.

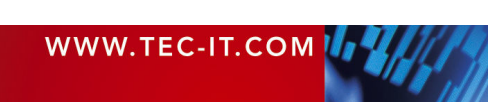

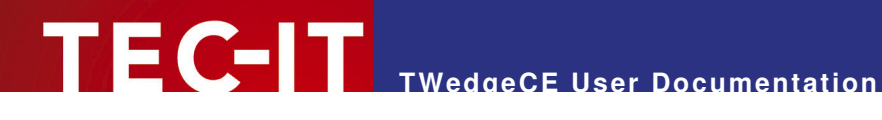

#### **5.2.3 Rules for Data Packaging**

Section [Com Settings] / DataPackaging

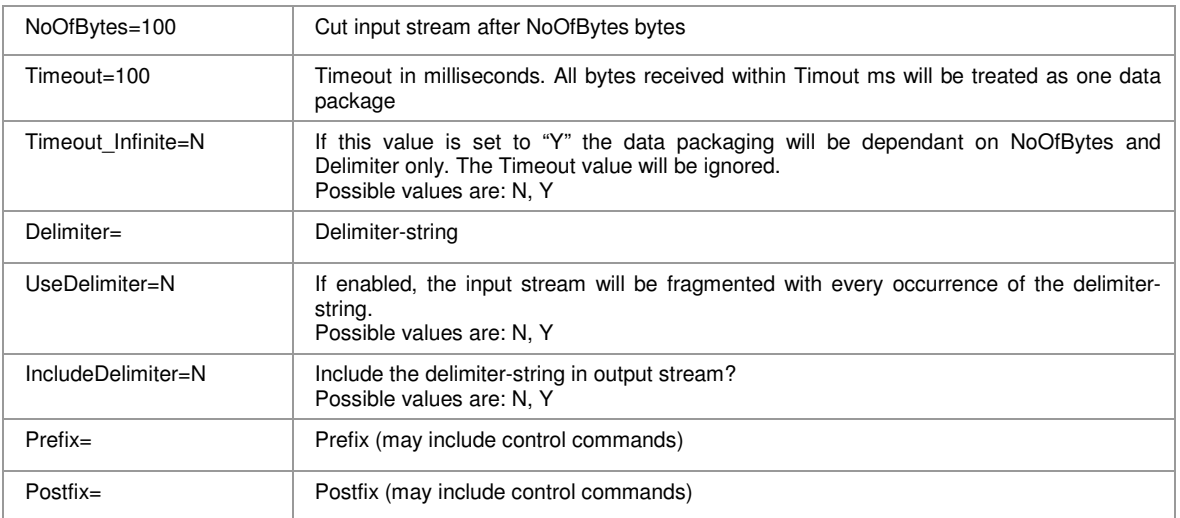

Table 3: Data packaging parameters

The Rules for data packaging are applied in the following order:

- 1. Timeout All data received within a period of at least Timeout milliseconds is treated as one data package. This data package will be fragmented according to the following rule:
- 2. BlockSize and Delimiter If the data package received within the Timeout period is bigger than NoOfBytes or if a delimiter is found within the first NoOfBytes the data package will be fragmented.
- 3. The fragments are sent to the application if one of the two rules above apply.
- The Prefix and the Postfix are sent before and after each data fragment.

#### **Example**

```
NoOfBytes=10 
Timeout_Infinite=N 
Delimiter=$ 
UseDelimiter=Y 
IncludeDelimiter=N
```
The scanner reads the following 7 characters: "1234\$56".

Since the Delimiter is set to "\$" and IncludeDelimiter=N the string "1234" will be passed on to the application. The leftover-string "56" is less than 10 bytes long and does not include the delimiter "\$". Thus it is not sent by now.

If some more data is received within the next Timeout (milliseconds) – e.g. the scanner sends "789012345678\$" - the new data will be appended to the leftover "56" from the last scan. This time the application receives "5678901234" (NoOfBytes=10!). "5678" is stored for another Timeout milliseconds.

Finally, if no more data is received within the next Timeout, "5678" will be passed to the application.

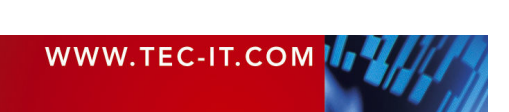

#### **Escape Sequences**

You can use escape sequences in the Prefix, in the Postfix, in the TranslationTable (left-hand value and right-hand value) and you can use escape sequences in the Delimiter-string. The following table shows a list of standard escape sequences:

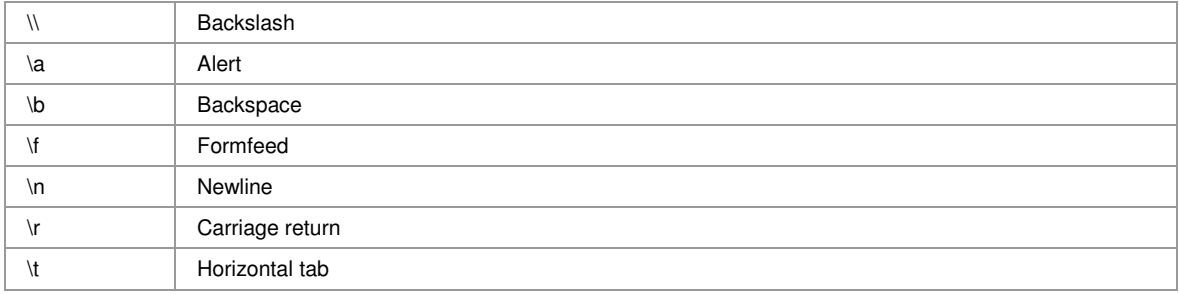

Table 4: Standard escape sequences

Furthermore the following escape sequences are recognized:

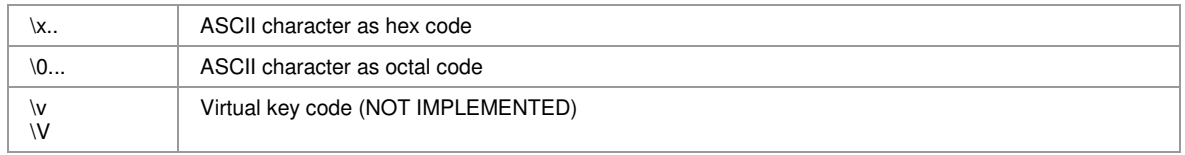

Table 5: Extended escape sequences

The hex code identifier "\x" must be followed by two digits (or characters 'a' to 'f' and 'A' to 'F' respectively). The octal code identifier "\0" (NOTE: backslash + zero!) must be followed by three octal digits (values 0..7).

E.g. you may specify the space character (decimal value 32) by "\x20" or "\0040".

#### **5.2.4 String Replacement-Table**

Section [TranslationTable] in the ini-file

You can add entries to the string replacement table using the syntax

searchstring=replacement

Thus every occurrence of "searchstring" in the input-stream will be replaced with "replacement" in the output-stream. E.g. you may specify the following table:

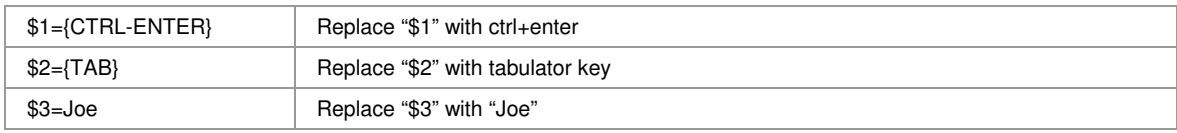

Table 6: String replacement samples

Make sure you have EnableControlSequ=Y for emulating keystrokes and EnableControl-Sequ=N for pure text replacement.

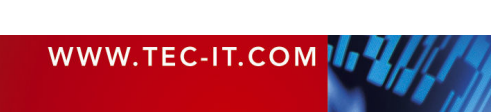

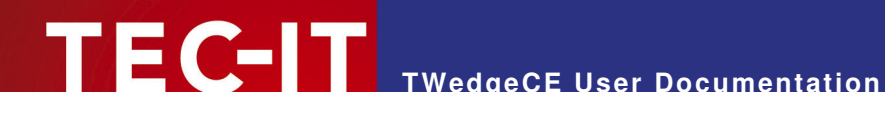

#### **5.2.5 Control Sequence Settings**

Section [ControlSequences] in the ini-file

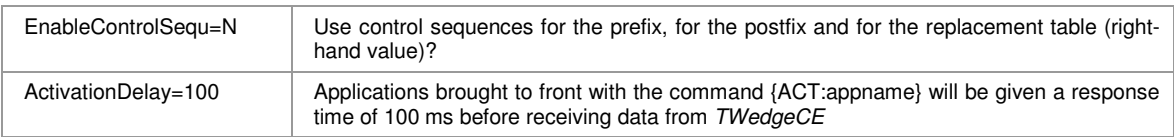

Table 7: Control sequence parameterss

TWedgeCE recognizes a certain amount of control commands. They can be used to send keystrokes (e.g. CTRL+C for copy, CTRL+V for paste, TAB for setting the focus to the next input area etc.), to activate other program windows or to popup message boxes. Control sequences can be used in the prefix, in the postfix or in the right hand values of the string replacement table.

Control commands are enclosed in braces. E.g. you can send the key press sequence <Enter>, <Cursor Right> with the following control sequence:

{ENTER}{RIGHT}

If EnableControlSequ=N the text "{ENTER}{RIGHT}" will be posted to your application and not the key press sequence.

For a list of valid control commands please refer to Appendix A.

#### **5.2.6 Pre-Evaluation Expression**

Section [PreEvaluation] in the ini-file

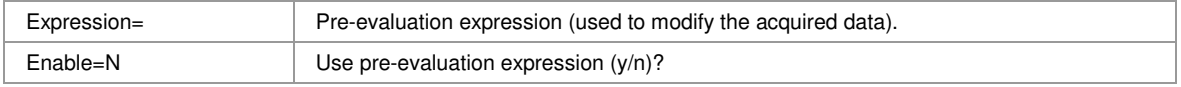

Table 8: Pre-Evaluation parameters

The pre-evaluation expression is an expression, that can be used to modify the acquired data, before it is processed any further. The pre-evaluation is executed before the replacement of strings (see section 5.2.4) and before the execution of control commands (see 5.2.5). The prefix and the postfix are added to the modified input data afterwards.

Within the expression use the system variable "DATA" to reference to the acquired data string.

For a list of available functions, please refer to Appendix B.

#### **Examples**

Use the first five characters of the input only:

Expression=Left (DATA, 5)

Cut the first two characters of the input string:

Expression=Mid (DATA, 2, Len (DATA) - 2)

Prepend the prefix "pfx" and append the suffix "sfx" to the input data:

Expression="pfx" + DATA + "sfx"

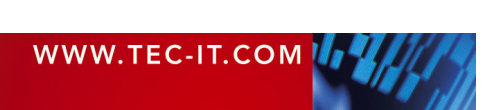

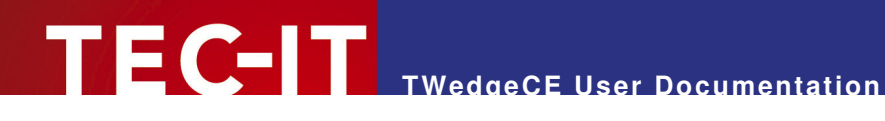

#### **5.2.7 Settings for the Tray Menu**

Section [TrayMenu] in the ini-file

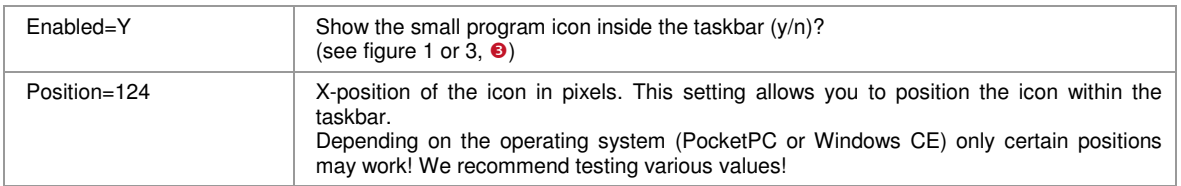

Table 9: Tray menu parameters

#### **5.2.8 Operation Mode**  Section [Operation Mode] in the ini-file

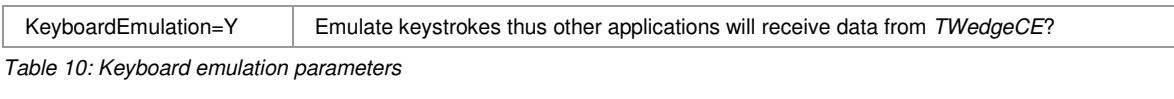

► If disabled TWedgeCE will NOT send ANY data!

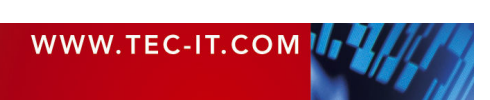

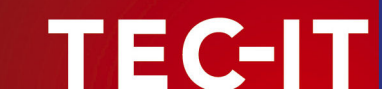

### **5.3 Example Configurations**

#### **5.3.1 No Newline, No Linefeed**

Some barcode scanners may append a "newline" character and a "linefeed" character at the end of the scanned text. (In escape sequences this is " $\lceil \cdot \rceil \cdot \rceil$ "). If you do not want these characters to be sent to your application you can define the sequence "\r\n" as input stream delimiter. Thus every data package will be cut with the occurrence of "\r\n". If IncludeDelimiter is set to N the delimiter "\r\n" will not be included in the output.

```
Delimiter=\r\n 
UseDelimiter=Y 
IncludeDelimiter=N
```
#### **5.3.2 MS Excel**

To change to the next data cell in MS Pocket Excel after receiving data you can use the following line in the settings file:

Postfix={CTRL-ENTER}{DOWN}

The keystroke {CTRL-ENTER} fills the current cell with the received data. The keystroke {DOWN} selects the cell below for the next input.

#### **5.3.3 Replacement Table**

If you want to replace every occurrence of "\$1" in the input stream with the content of your clipboard you can do this by the following statement. (It sends the paste command Ctrl+V every time "\$1" occurs in the input string).

```
[TranslationTable] 
$1=\{CTRL-V\}
```
#### **5.3.4 Extract Sub-String from the acquired Data**

You can configure TWedgeCE to use a sub-string from the acquired input data only. To do this use the pre-evaluation expression. The following configuration will remove the first character and use the following 8 characters from the acquired data packet only:

```
[PreEvaluation] 
Expression=MID(DATA,1,8) 
Enable=Y
```
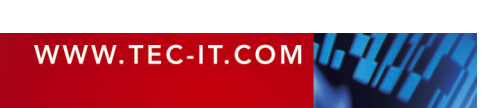

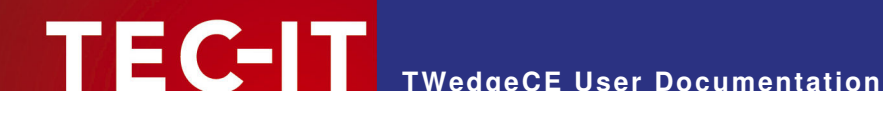

# **6 Examples of Use**

## **6.1 Example 1**

The input device provides the following data. Note: " $x0a \times 0d$ " is the hex code for the newline linefeed combination (which could also be written as "\r\n").

BC280229C00000000=00001T9\x0a\x0d

#### **Task**

Remove the first character "B", transmit the next 16 characters "C280229C00000000" as keystrokes, remove the end of the string "=00001T9\x0a\x0d". And finally press "enter".

Therefore you could use the following configuration:

```
[ComSettings]
;DataPackaging 
Delimiter=\x0a\x0d 
UseDelimiter=Y 
IncludeDelimiter=N 
Postfix={ENTER} 
[PreEvaluation] 
Expression=MID(DATA,1,16) 
Enable=Y
```
The delimiter is used to identify the end of the input data and to crop the newline linefeed. The preevaluation extracts the relevant data from the input string. Finally, the postfix is used to send an "enter".

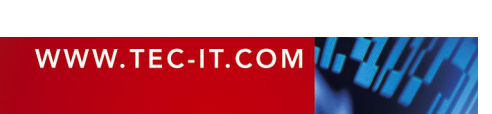

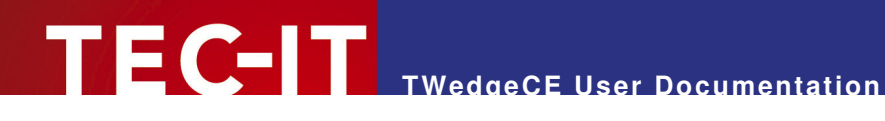

# **7 Available Licenses**

### **7.1 Retail License**

Retail Licenses of TWedgeCE are available for

- **F** Single User Installation on exactly one device
- **Workgroup** 1-10 installations within one company on exactly one site (or subsidiary).
- **Office** 1-100 installations within one company on exactly one site (or subsidiary).
- **Site** 1-250 installations within one company on exactly one site (or subsidiary).
- **Enterprise** Unlimited number of installations worldwide (within one enterprise).

## **7.2 Demo License**

A demo installation (for evaluation purposes) is available on http://www.tec-it.com.

## **7.3 Pricing**

Please contact us for actual prices.

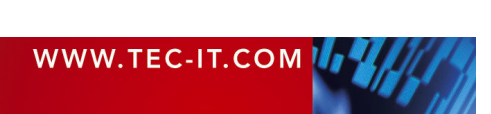

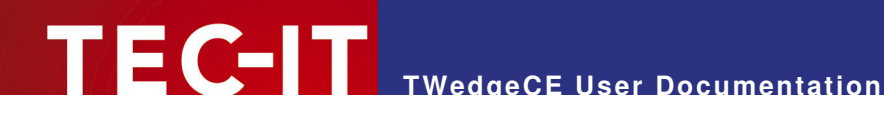

# **8 Contact and Support Information**

TEC-IT Datenverarbeitung GmbH

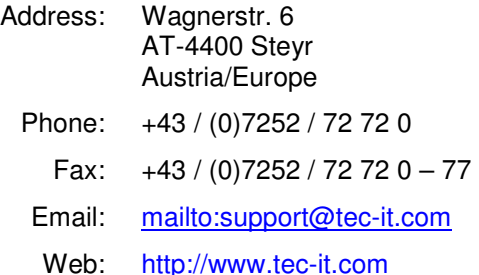

AIX is a registered trademark of IBM Corporation.

HTML, DHTML, XML, XHTML are trademarks or registered trademarks of W3C, World Wide Web Consortium, Laboratory for Computer Science NE43-358, Massachusetts Institute of Technology, 545 Technology Square, Cambridge, MA 02139.

JAVA® is a registered trademark of Sun Microsystems, Inc., 901 San Antonio Road, Palo Alto, CA 94303 USA. JAVASCRIPT® is a registered trademark of Sun Microsystems, Inc., used under license for technology invented and implemented by

Netscape.

Microsoft®, Windows®, Microsoft Word®, Microsoft Excel® are registered trademarks of Microsoft Corporation.

Navision is a registered trademark of Microsoft Business Solutions ApS in the United States and/or other countries.

Oracle® is a registered trademark of Oracle Corporation.

PCL® is a registered trademark of the Hewlett-Packard Company.

PostScript is a registered trademark of Adobe Systems Inc.

SAP, SAP Logo, R/2, R/3, ABAP, SAPscript are trademarks or registered trademarks of SAP AG in Germany (and in several other countries).

All other products mentioned are trademarks or registered trademarks of their respective companies. If any trademark on our web site or in this document is not marked as trademark (or registered trademark), we ask you to send us a short message (mailto:office@tec-it.com)

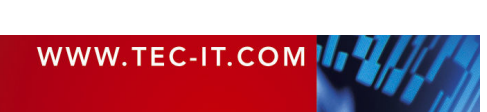

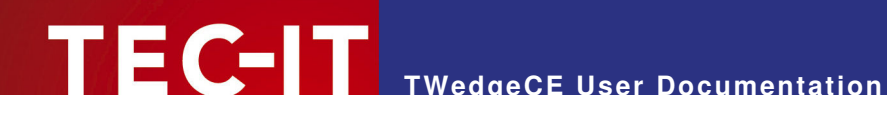

# **Appendix A: Control Commands**

The following control commands are recognized by TWedgeCE. Please note that you have to put control commands in braces (e.g. {RETURN} for the return key)!

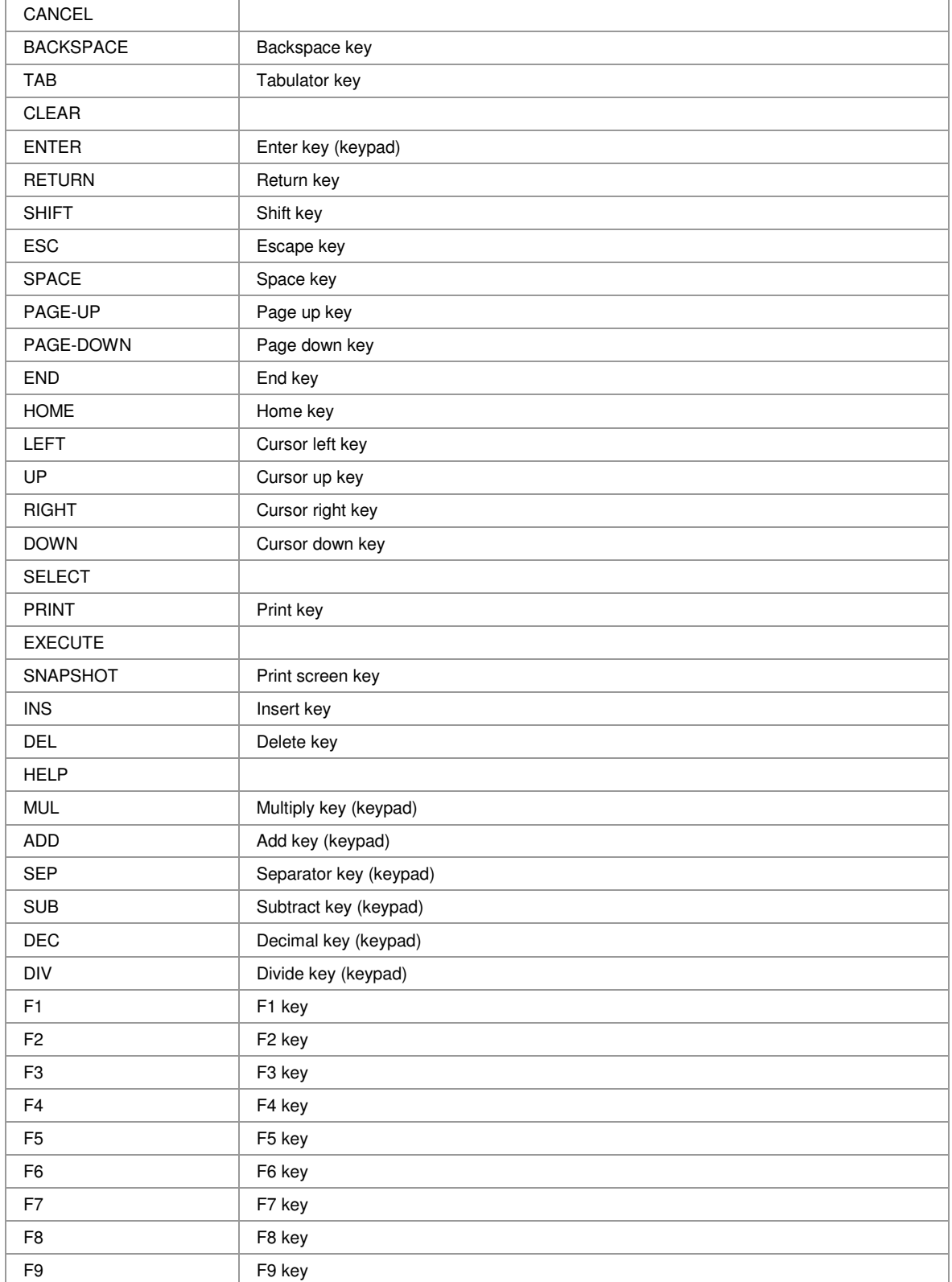

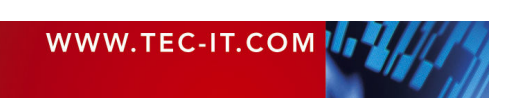

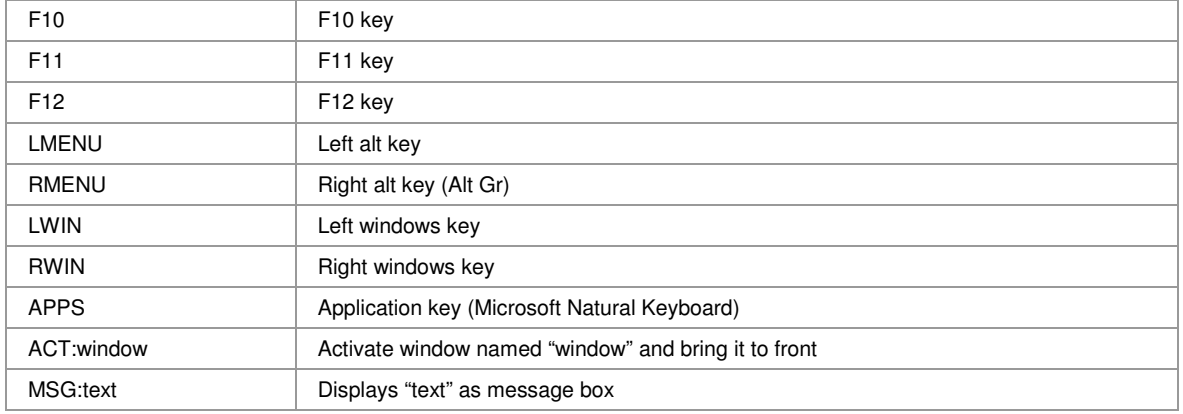

Table 11: TWedgeCE control commands

#### **Toggle Keys**

If you want to emulate the keystroke SHFIT+CTRL+ALT+S you have to use the control string {SHIFT-CTRL-ALT-S}

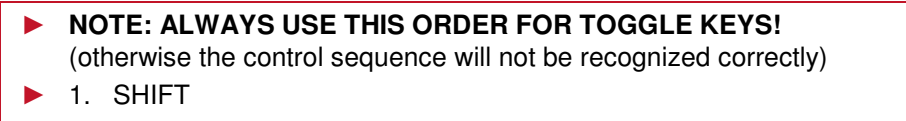

- ► 2. CTRL
- $\blacktriangleright$  3. ALT

# **Appendix B: Function Reference**

### **B.1 Functions**

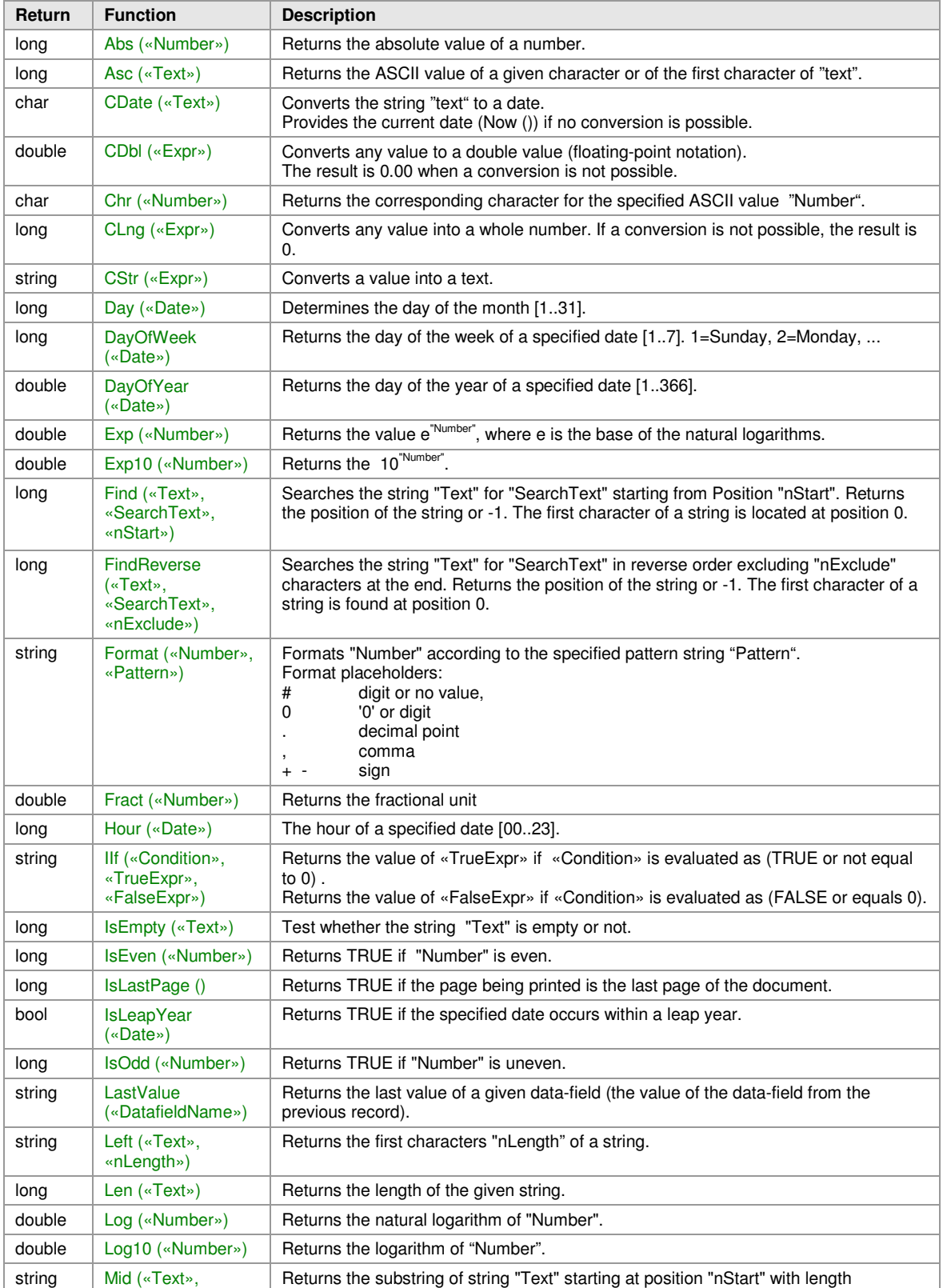

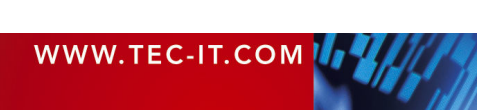

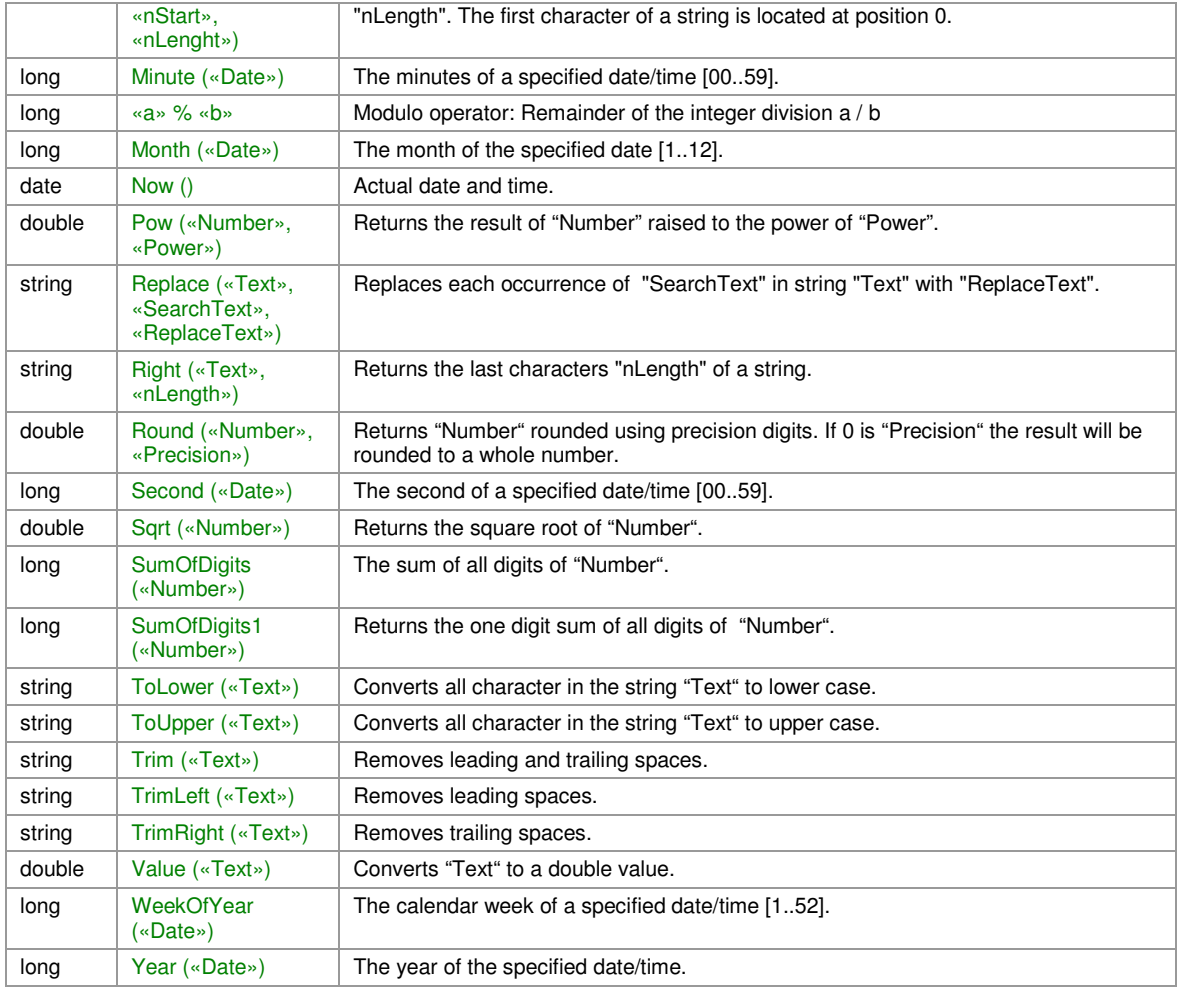

Table 12: Functions

# **B.2 Constants**

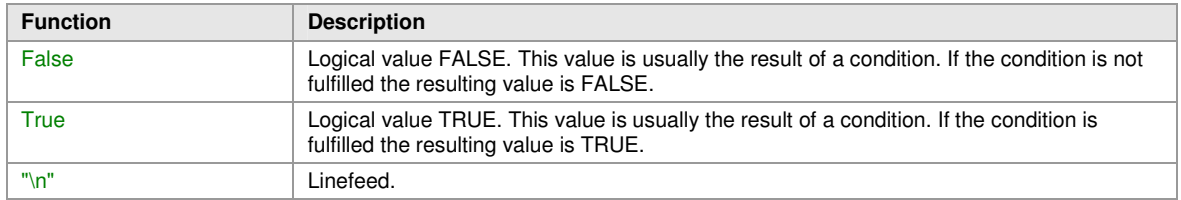

Table 13: Constants

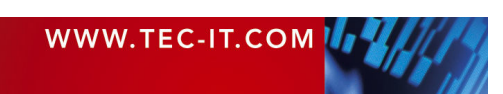